# Séq. 1 – Les données structurées

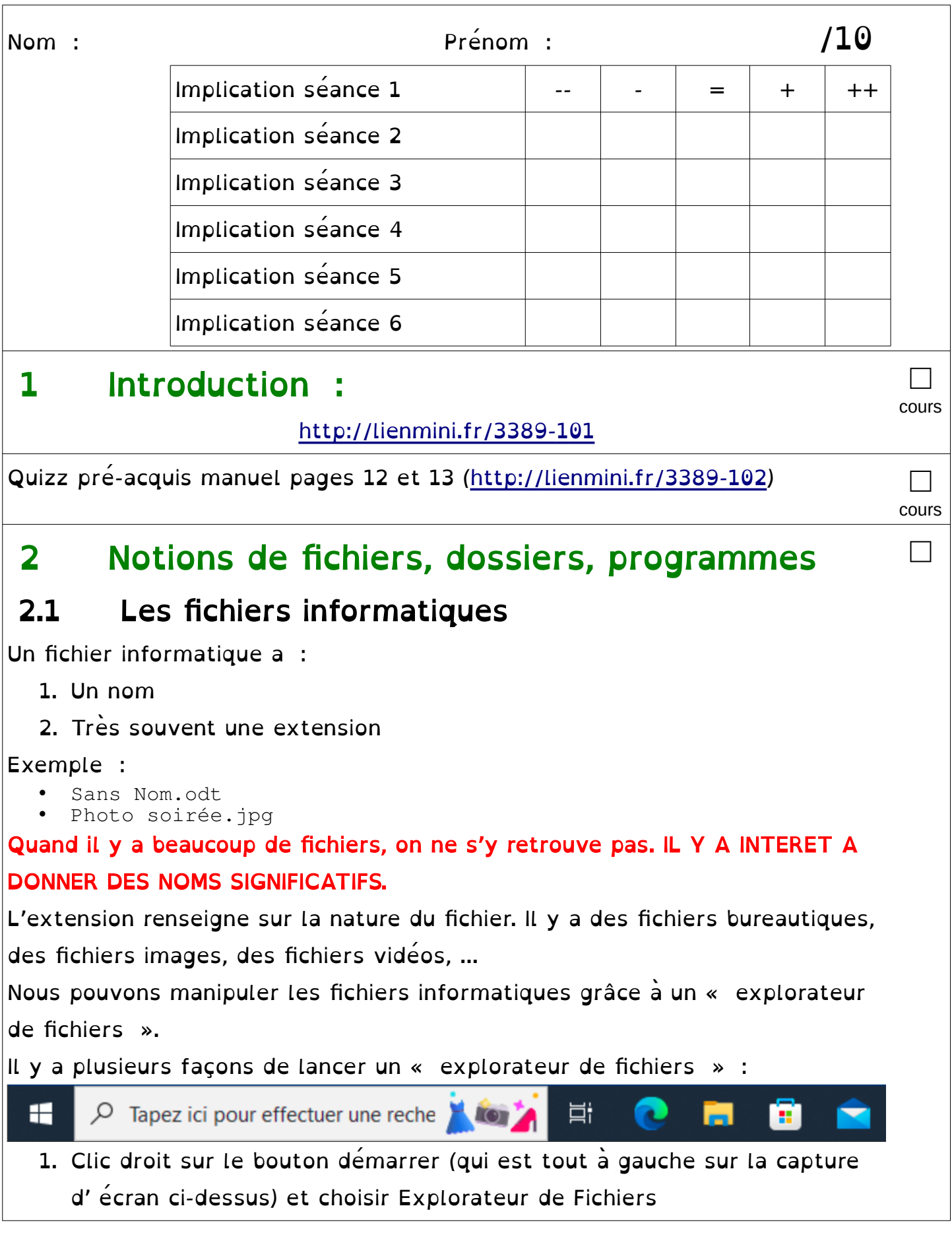

- 2. Clic gauche sur l' icône Fichiers (qui est en jaune sur la capture d' écran ci-dessus) 3. Appuyer sur les touches Windows et E 4. Autres Vous devez avoir une fenêtre comme ceci :  $\Box$   $\Box$   $\Box$   $\Box$  CePC  $\Box$   $\times$ Fichier Ordinateur Affichage  $\sqrt{2}$  $\rightarrow$   $\rightarrow$   $\uparrow$   $\rightarrow$  CePC  $\rightarrow$  $\overline{P}$  Rechercher dans : Ce PC  $\sim$  0  $\vee$  Dossiers (7) Accès rapide Classes\$ Bureau Documents Images  $\Box$  Eleves\$ pjoulaud\$ Objets 3D Musique Téléchargements ♪ **Professeurs LCS**  $*$ **Bureau**  $\overline{\mathcal{A}}$ Vidéos **Documents**  $\overline{A}$ Téléchargements \* Contient des films et des fichiers vidéo.  $\vee$  Emplacements réseau (7)  $\blacksquare$  Images  $\mathcal{A}$ Espace personnel de JOULAUD Le Commun des Profs [Professeurs Espaces personnels des élèves LC **ConeDrive** Philippe (P:)  $LC]$  $(Q<sub>i</sub>)$ an a and the  $C<sub>e</sub>$  PC Espaces communs des classes LC Espaces personnels des élèves NDV Espaces communs des classes NDV тÄ  $(0)$ Le Commun des Profs NDV (Y:) 2,00 Go libres sur 2,00 Go 14 élément(s) | 1 élément sélection BEE ISS □A faire vous même 1. • Ouvrez un « explorateur de fichiers » • Allez dans Affichage  $\Box$  $\times$ Accueil Partage Affichage  $\blacksquare$ Volet de visualisation **1999** Très grandes icônes **1999** Grandes icônes II d'  $\Box$  Cases à cocher des éléments  $\vert \xi \vert$ Extensions de noms de fichiers<br>
Masquer les éléments<br>
Masquer les éléments<br>
Masquer les éléments<br>
Séléctionnés **TEM**  $\frac{1}{\sqrt{2}}$  Icônes moyennes  $\frac{1}{\sqrt{2}}$  Petites icônes Volet de **International de Volet des détails** Trier  $\frac{1}{\sqrt{2}}$ **图 Liste BEE Détails**  $\sqrt{\phantom{a}}$  Éléments masqués navigation sélectionnés Volets Disposition Affichage actuel Afficher/Masquer v<br>Classes  $CONFIG$ 22/08/2017 13:56 Dossier de fichiers  $\blacksquare$  Eleves\$  $\mathcal{A}$  $2 =$ Contacts 02/03/2022 11:03 Dossier de fichiers  $\overline{\mathbf{L}}$  pjoulaud\$ \* Documents 09/09/2022 13:21 Dossier de fichiers **Professeurs LCS Ar** Favoris 22/09/2017 10:14 Dossier de fichiers **Rureau SR** Groupes 22/08/2022 11:22 Dossier de fichiers  $\rightarrow$  $\blacksquare$  Images 09/09/2022 13:22 Dossier de fichiers **E** Documents  $\rightarrow$ 25/11/2017 01:44 Liens Dossier de fichiers Téléchargements \* **Musique** 31/08/2017 16:21 Dossier de fichiers  $\equiv$  Images P Parties enregistrées 31/08/2017 16:21 Dossier de fichiers **OneDrive PROFIL** 22/08/2017 13:56 Dossier de fichiers **PROFIL V2** 22/08/2017 13:56 Dossier de fichiers  $\Box$  Ce PC Recherches 22/09/2017 10:15 Dossier de fichiers Téléchargements 09/09/2022 09:50 Dossier de fichiers **国** Vidéos 17/09/2019 14:56 Dossier de fichiers Bienvenue.htm 25/11/2017 01:44 Chrome HTML Do...  $A$ <sub>Ko</sub> Afin de les afficher, cochez les cases Extensions de noms de fichiers et Eléments masqués Listez tous le fichier présent dans votre dossier personnel :
	- Quelle extension a ce fichier ?

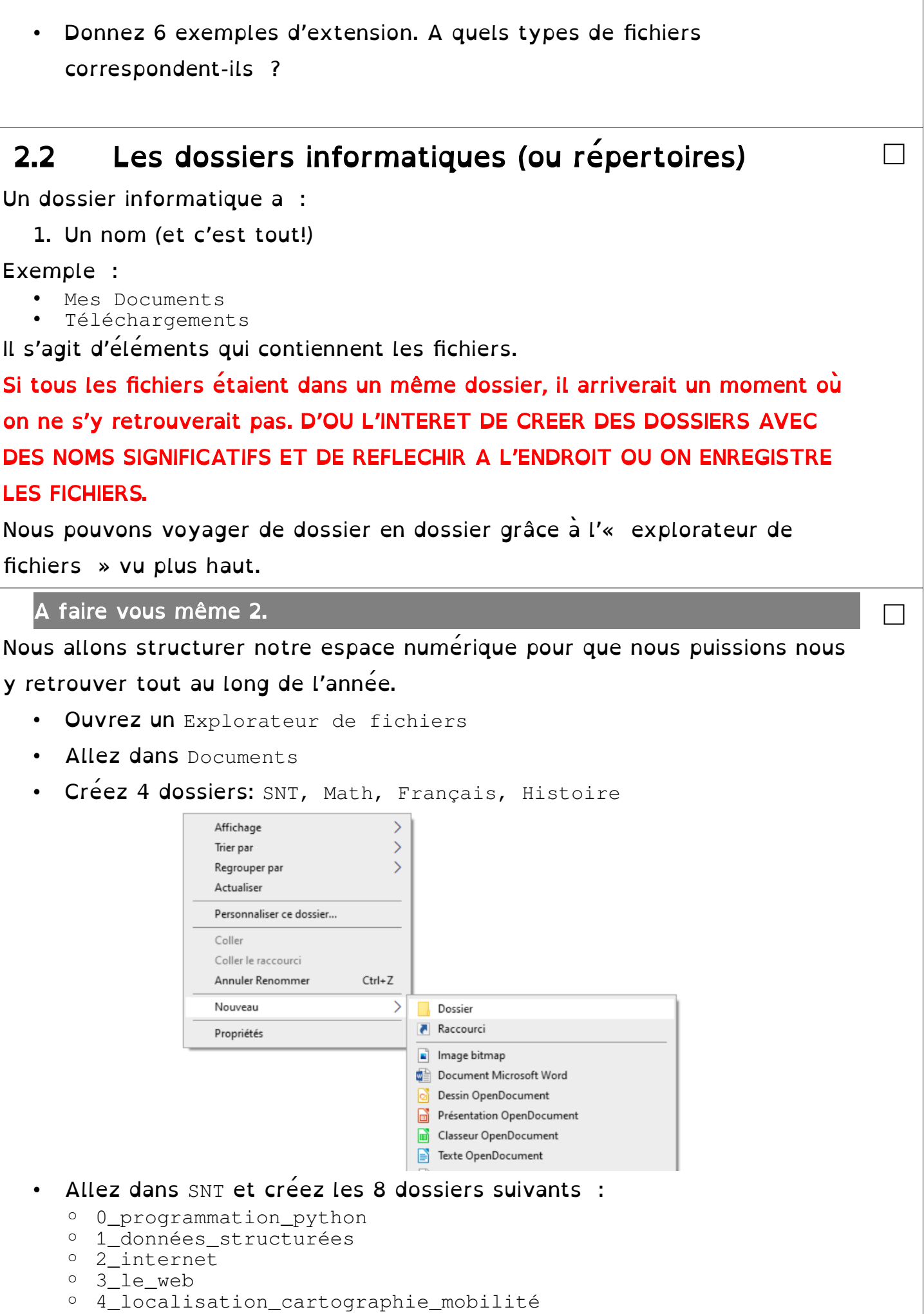

- 5\_images\_numériques
- 6\_réseaux\_sociaux
- 7\_informatique\_embarquee\_objets\_connectés
- Appelez le professeur

### 2.3 Des fichiers pas comme les autres : les programmes (ou logiciel)

**Google Chrome** Internet Explorer Accessoires Accessories **Bureautique** Démarrage Informatique Cisco Packet Tracer EduPython  $Q$  Filing **S** Gephi  $GIMP$  2 HexEdit La boite a couleurs  $\sum_{n=1}^{\infty}$  Mu Notepad++ **Langues** Math Multimédia **T** Outils 4 Précédent

□

□

 $\overline{\mathbf{o}}$ 

Rechercher les programmes et fichiers

 $\bullet$ 

e

□

Il existe des fichiers qui sont différents car ils peuvent se lancer ou s' exécuter. Vous double-cliquez dessus et il se passe quelque chose (souvent une nouvelle fenêtre s' ouvre).

La grande majorité de ces fichiers ont

pour extension .exe

La plupart d'entre eux sont accessible

en cliquant sur le menu Démarrer

### A faire vous même 3.

- Allez dans le menu Démarrer
- Cherchez et lancez les logiciels suivant :
	- Bureautique => LibreOffice/OpenOffice
	- Multimédia => VLC
	- Informatique => Gimp
	- Informatique => Edupython
	- Informatique => Filius
- Trouvez à quoi servent tous ces logiciels :

- Appelez le professeur
- Fermez toutes ce fenêtres

#### A faire vous même 4.

Sur le web, nous allons récupérer le fichier pdf qui correspond à votre support papier et l'enregistrer dans notre espace personnel.

• Cherchez et lancez le logiciel suivant : navigateur web Firefox :

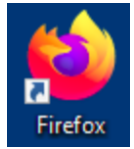

•

Dans Firefox, tout en haut à droite, cliquez sur le bouton : , cliquez

sur Paramètres

- **Descendez, trouvez** Téléchargements et choisissez Toujours demander où télécharger le fichier. Fermez l'onglet
- Allez à l'adresse suivante : http://ninoo.fr/LC
- Choisissez 2nde\_SNT puis seq1\_les\_donnees\_structurees. Vous y trouverez 1\_les\_donnees\_structurees\_eleve.pdf .
- Enregistrez ce fichier pdf dans le dossier le plus adéquat parmis ceux qui vous avez créé avant.

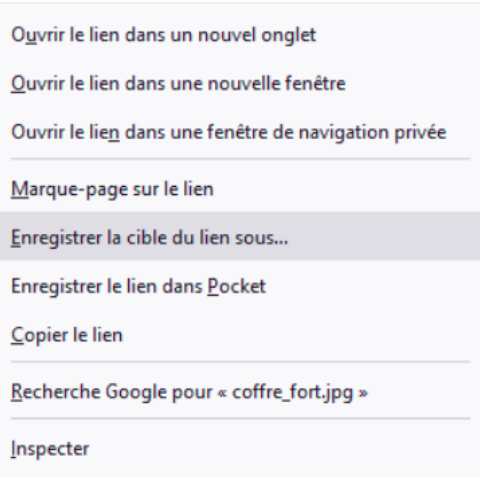

□

• Appelez le professeur

### 2.4 Et les autres fichiers alors ?

Les autres fichiers ne font que stoker ou enregistrer des données. Il est possible de récupérer ces données, même si l'ordinateur a été éteint. Voici quelques exemples de fichiers :

- fichiers en .pdf pour des fichiers non modifiables pdf
- fichiers en .odt pour des données LibreOffice Document
- fichiers en .mp3 pour des fichiers audio
- fichiers en .avi pour des fichiers vidéo
- $\cdot$  fichiers en .  $ipq$  pour des images numériques
- fichiers en .html pour des fichiers web

Remarque ! Pour ne pas perturber les gens (ou pour les infantiliser) Ms-Windows ou autres ont décidé de masquer ces extensions par défaut. Mais elles sont bien là, nous les avons fait apparaître tout à l' heure.

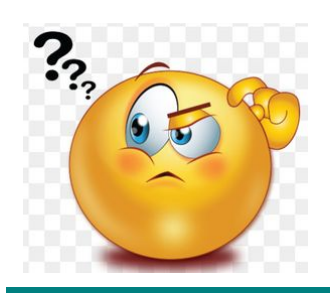

Pourtant, quand je double-clique dessus, une fenêtre s' ouvre comme un programme ?

En fait, c'est l' ordinateur qui reconnaît quel est le type du fichier et qui, tout seul, ouvre le programme qui va bien avec le fichier dedans.

On peut s' amuser à ouvrir un fichier avec un autre logiciel.

A faire vous même 5.

- Double-cliquez sur le fichier pdf que vous avez téléchargé. Vérifiez que celui-ci s'ouvre correctement (avec le logiciel Adobe Reader).
- A l'aide de votre navigateur web Firefox, cliquez sur le menu Fichier puis Ouvrir et allez chercher le pdf. Celui-ci devrait s'ouvrir correctement.
- Lancez le programme Notepad ++ et ouvrez le pdf. Celui-ci devrait s'ouvrir même si ce qui s' affiche est illisible.

# 3 Les données et métadonnées numériques

### 3.1 Les nombres binaires

3.1.1 Le système décimal

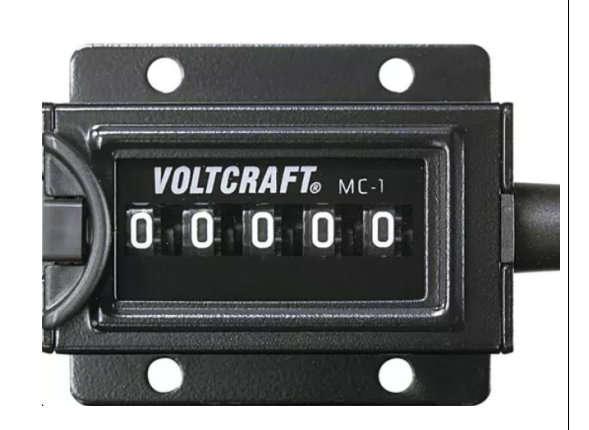

□

□ cours

## 3.1.3 Correspondance systèmes décimale et binaire

Voici les 1<sup>ers</sup> nombres :

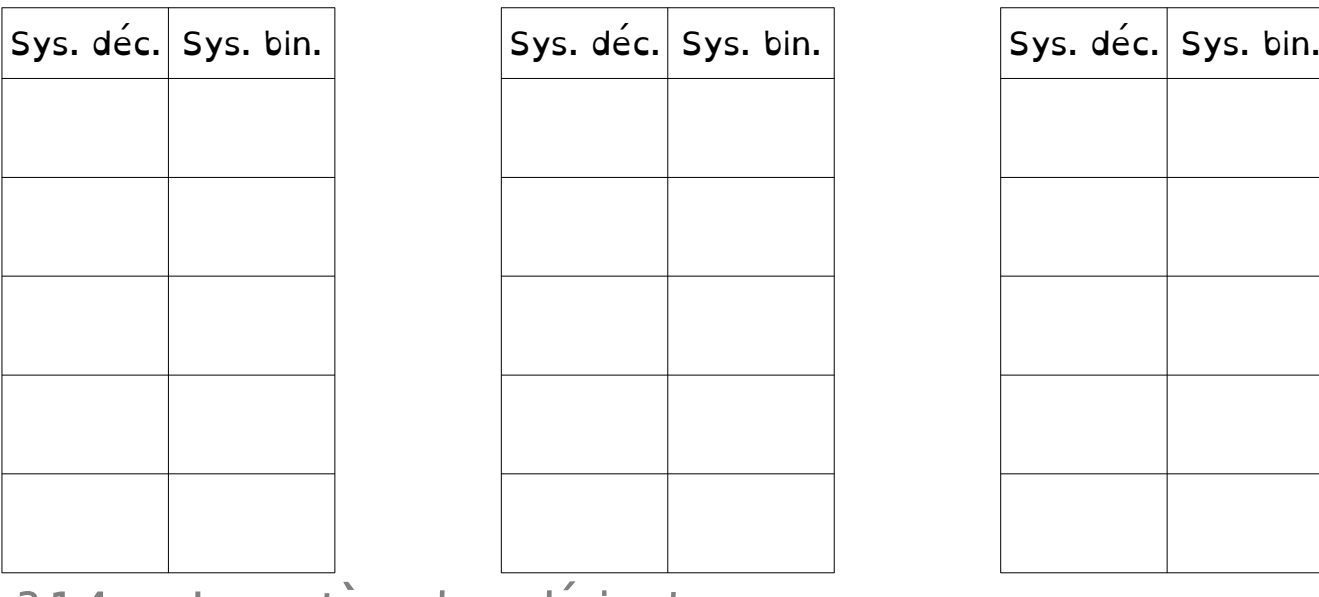

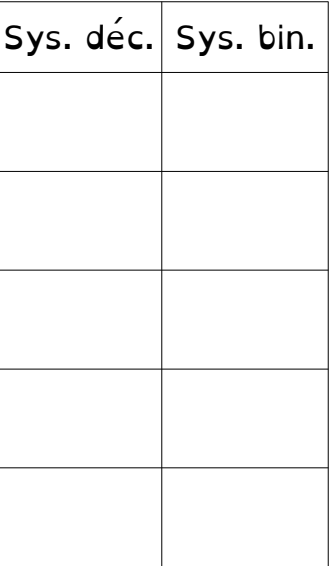

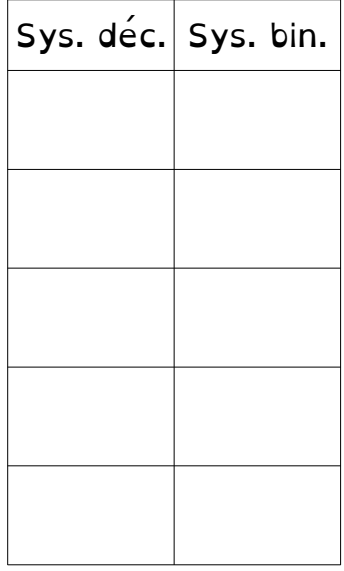

3.1.4 Le système hexadécimal

Il est possible de faire des mathématiques avec 16 chiffres différents (0,  $1,$ 2, 3, 4, 5, 6, 7, 8, 9, A, B, C, D, E et F). C' est le système hexadécimal.

Il est pratique car chaque chiffre hexadécimal correspond à un « paquet » de 4 chiffres binaires.

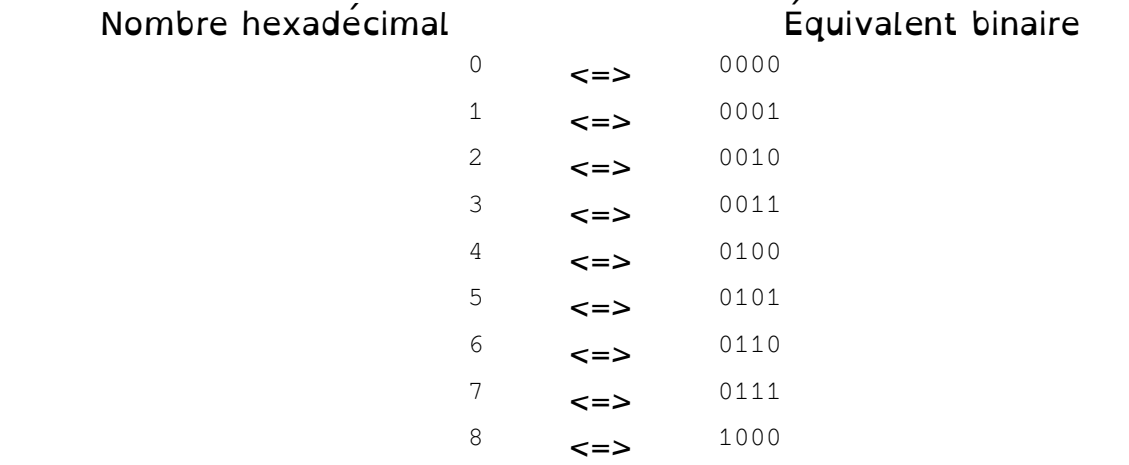

 $9 \leq z \leq 1001$  $A \t=3$  1010  $B \leq S \geq 1011$  $\epsilon$   $\leq$   $\geq$   $\geq$   $\frac{1100}{1100}$  $D \leq S \geq 1101$ E  $\leq$   $\leq$   $\geq$   $\leq$   $\frac{1110}{1110}$  $F \left( \begin{array}{cc} \text{F} & \text{F} \end{array} \right)$ **Exemple : AB654F correspond à 1010 1011 0110 0101 0100 1111**  3.2 Notion de taille de fichier (en octet) Exemples : • 10101010 est un octet 01111011 est un octet 0101111011010010 : deux octets □ cours

A faire vous même 6.

Quelle est la taille de votre fichier pdf ?

# 3.3 Codage binaire

Dans le monde numérique, toutes ce données (.pdf, .jpg, .avi et même les .exe) sont codées en binaire c'est-à-dire une suite de 0 et de 1. Chaque 0 ou 1 est appelé bit (ou Binary DigIT).

….........................................................................................................................................

□

□

□

Tous ces 0 et ces 1 sont difficiles à lire pour un être humain. Pour simplifier la tâche, nous allons utiliser le système hexadécimal décrit ci-dessus.

A faire vous même 7.

- Allez sur le site Hex Hedit :<https://hexed.it/?hl=fr>
- Ouvrez votre fichier pdf
- Trouvez et observez les nombres hexadecimaux
- Appelez le professeur

### 3.4 Les fichiers texte

Les fichiers texte sont les fichiers les plus simples pour enregistrer du texte (et rien que du texte).

Très souvent, ils ont comme extension .txt (mais ce n'est pas toujours le cas).

Il peut s'ouvrir avec Notepad (qui se trouve dans tous les Windows) ou avec d'autres logiciels plus complets comme Notepad++.

Voici la table de codage, que l'on appelle table ASCII, qui permet de coder le texte :

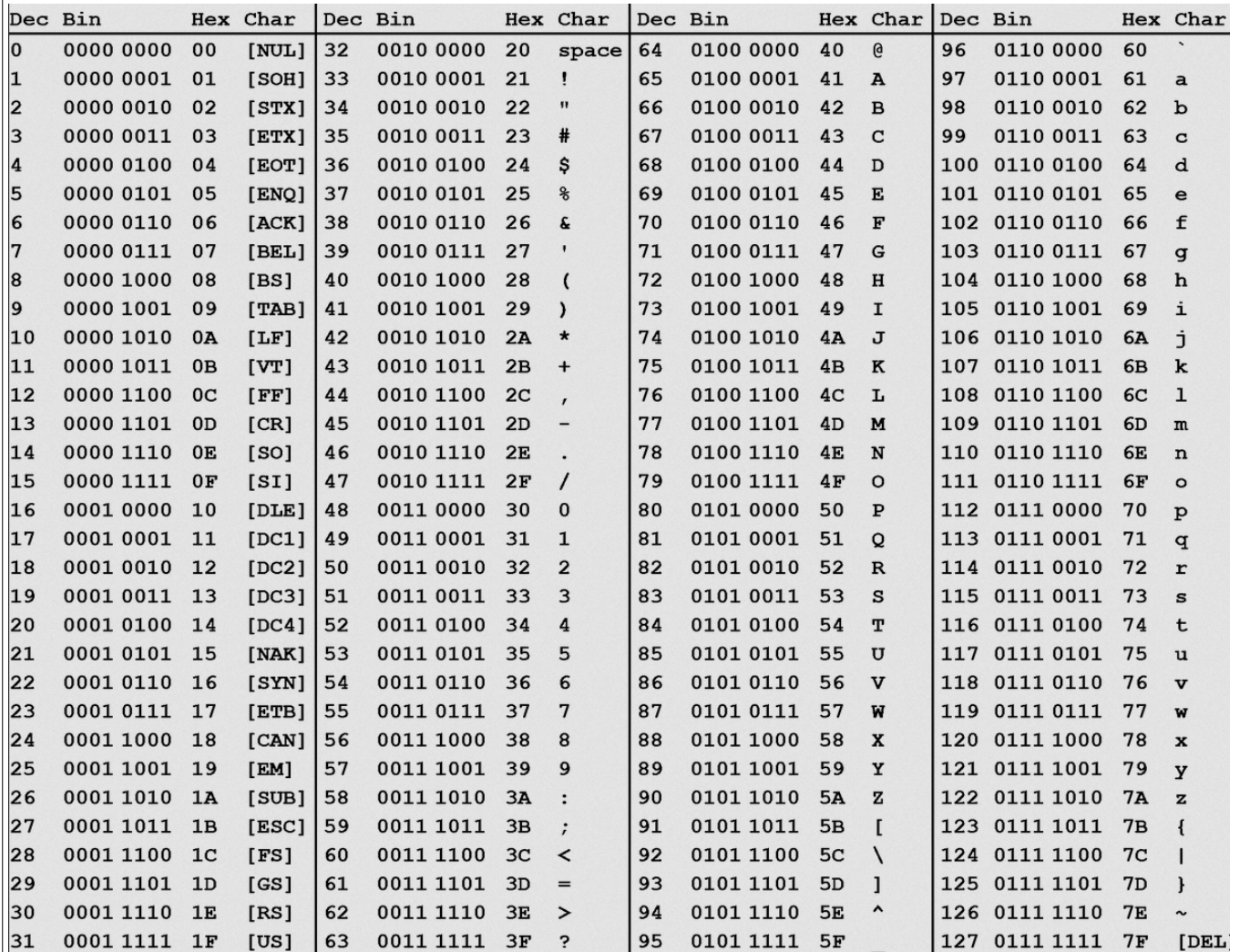

- A faire vous même 8.
- 1. A l'aide de la table ASCII, trouvez le codage binaire pour la lettre J (en majuscule)
- 2. Trouvez la séquence binaire pour le mot : Merci

□

□

3. Est-il possible de coder le mot : été ?

4. Appelez le professeur

A faire vous même 9.

• Téléchargez Les 3 mousquetaires au format texte : [http://ninoo.fr/LC/2nde\\_SNT/seq1\\_les\\_donnees\\_structurees/livres\\_format\\_txt/les\\_3\\_mousquetaires.txt](http://ninoo.fr/LC/2nde_SNT/seq1_les_donnees_structurees/livres_format_txt/les_3_mousquetaires.txt) □

□ cours

□

□

• Quelle est la taille de ce fichier ?

### 3.5 Les métadonnées

Ces petits texte (en caractères ASCII) ne prennent vraiment pas de place et en mettre en début d'un fichier image, ou audio, ou video n' alourdie pratiquement pas le fichier et passe inaperçu.

A faire vous même 10.

- Faites clic-droit sur votre fichier pdf.
- Cliquez sur Propriétés. Quels sont les métadonnées de ce fichier ?
- Téléchargez l'image [http://ninoo.fr/LC/2nde\\_SNT/seq1\\_les\\_donnees\\_structurees/nsi10.jpg](http://ninoo.fr/LC/2nde_SNT/seq1_les_donnees_structurees/nsi10.jpg). Quels sont les métadonnées de ce fichier ?

A faire vous même 11.

P. 16-17 Activité 2 - Les données personnelles et les métadonnées Lire les documents et répondre aux questions :

1. Donnez des exemples de donnée personnelle :

2. Précisez quelle est la donnée principale et quelles sont les

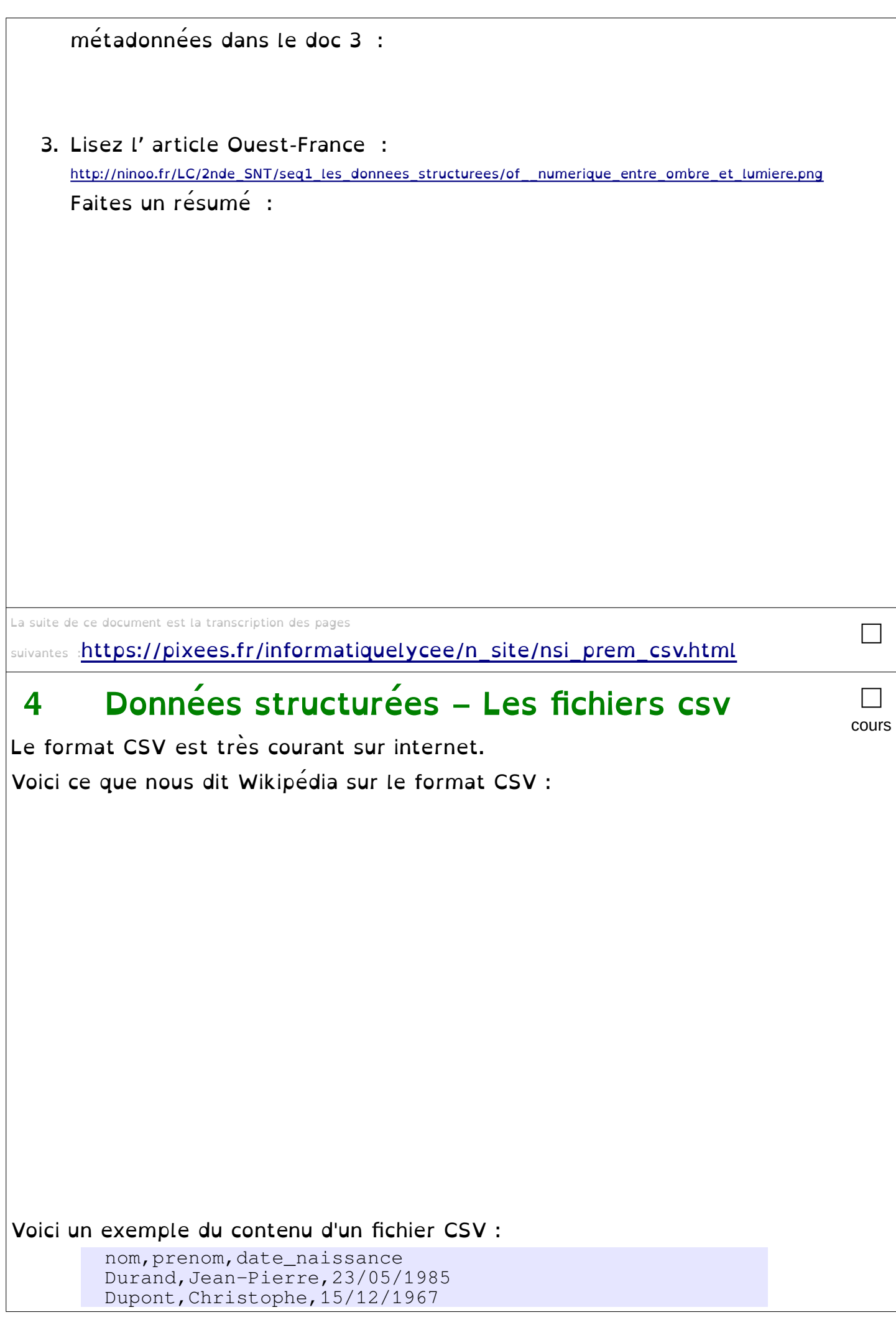

Terta, Henry, 12/06/1978 Je pense qu'il est évident pour vous que nous avons ici 3 personnes : • Jean-Pierre Durand qui est né le 23/05/1985 • Christophe Dupont qui est né le 15/12/1967 • Henry Terta qui est né le 12/06/1978 nom, prenom et date\_naissance sont appelés des descripteurs alors que, par exemple, Durand, Dupont et Terta sont les valeurs du descripteur nom. On trouve énormément de données sur internet. Une partie de ces données sont publiques, par exemple le site [data.gouv.fr](https://www.data.gouv.fr/fr/) recense un grand nombre de données publiques. Ces données sont librement réutilisables. A faire vous même 12. Afin de découvrir ce qu'est "l'open data", allez sur le site [data.gouv.fr.](https://www.data.gouv.fr/fr/) Lisez la page suivante : [https://www.data.gouv.fr/fr/pages/about/a-propos\\_data](https://www.data.gouv.fr/fr/pages/about/a-propos_data-gouv/)[gouv/](https://www.data.gouv.fr/fr/pages/about/a-propos_data-gouv/) A quoi servent les données ouvertes ? …......................................................................................................................................... …......................................................................................................................................... …......................................................................................................................................... □ A faire vous même 13. Explorez pendant quelques minutes le site [data.gouv.fr](https://www.data.gouv.fr/fr/). Dans Données, recherchez les données "Opérations coordonnées par les CROSS" à l'aide du moteur de recherche proposé par le site Vous pouvez constater que ces données sont au format CSV □ A faire vous même 14. □

- Téléchargez le fichier csv : [http://ninoo.fr/LC/2nde\\_SNT/seq1\\_les\\_donnees\\_structurees/ident\\_virgule.csv](http://ninoo.fr/LC/2nde_SNT/seq1_les_donnees_structurees/ident_virgule.csv)
- Ouvrez ce fichier avec un éditeur de texte (Notepad  $++$ ).
- Donnez les différentes valeurs du descripteur "date\_naissance"

#### ATTENTION :

La virgule est un standard pour les données anglo-saxonnes, mais pas pour les données aux normes françaises. En effet, en français, la virgule est le séparateur des chiffres décimaux. Il serait impossible de différencier les

□

virgules des décimaux et les virgules de séparation des informations. C'est pourquoi on utilise un autre séparateur : le point-virgule (;). Dans certains cas cela peut engendrer quelques problèmes, vous devrez donc rester vigilants sur le type de séparateur utilisé.

Les tableurs, tels que "Calc" (Libre Office), sont normalement capables de lire les fichiers au format CSV. J'ai précisé "normalement" car certains tableurs gèrent mal le séparateur CSV "point-virgule" et le séparateur des chiffres décimaux "virgule".

□

□

□

A faire vous même 15.

- Reprenez le fichier csv téléchargé
- Ouvrez ce dernier à l'aide d'un tableur.
- Si par hasard votre tableur ne gère pas correctement le fichier avec le séparateur "virgule", voici une version "séparateur point-virgule" du fichier ident pointVirgule.csv, ouvrez ce dernier à l'aide d'un tableur. Dans la suite, gardez toujours cet éventuel problème à l'esprit (surtout avec

des données "made in France")

Vous pouvez constater que les données sont bien "rangées" dans un tableau avec des lignes et des colonnes (voilà pourquoi on parle de données tabulaires.

Vous devriez obtenir ceci :

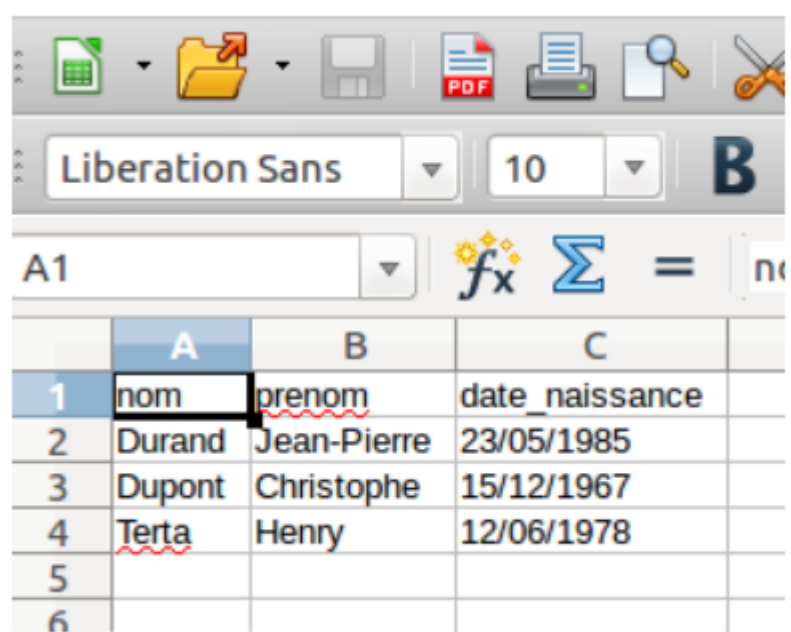

Vous pouvez constater que les données sont bien "rangées" dans un tableau avec des lignes et des colonnes (voilà pourquoi on parle de données tabulaires.

Il est possible de trouver sur le web des données beaucoup plus intéressantes à traiter.

Par exemple, le site [sql.sh,](http://sql.sh/736-base-donnees-villes-francaises) propose un fichier csv contenant des informations sur l'ensemble des communes françaises.

Autre exemple : Le site [https://www.data.gouv.fr/fr/datasets/donnees-hospitalieres-relatives-a-lepidemie-de-](https://www.data.gouv.fr/fr/datasets/donnees-hospitalieres-relatives-a-lepidemie-de-covid-19/)

[covid-19/](https://www.data.gouv.fr/fr/datasets/donnees-hospitalieres-relatives-a-lepidemie-de-covid-19/) fournit les données brutes sur les hospitalisation liées au Covid-19. Pas de manipulation, pas de fake news, ce sont les données officielles, authentiques.

Il y a plusieurs csv et <https://www.data.gouv.fr/fr/datasets/r/63352e38-d353-4b54-bfd1-f1b3ee1cabd7> est un des plus intéressant.

□

□

### A faire vous même 16.

Ouvrez le fichier [http://ninoo.fr/LC/2nde\\_SNT/seq1\\_les\\_donnees\\_structurees/villes\\_point\\_virgule.csv](http://ninoo.fr/LC/2nde_SNT/seq1_les_donnees_structurees/villes_point_virgule.csv) à l'aide d'un tableur (c'est une version légèrement modifiée de celle disponible sur le site sql.sh, j'y ai notamment ajouté des entêtes). En cas de problème avec votre tableur, voici une version "séparateur virgule" :

[http://ninoo.fr/LC/2nde\\_SNT/seq1\\_les\\_donnees\\_structurees/villes\\_virgule.csv](http://ninoo.fr/LC/2nde_SNT/seq1_les_donnees_structurees/villes_virgule.csv) (attention le séparateur

#### "décimal" est ici le point)

Comme vous pouvez le constater, nous avons 12 colonnes (et 36700 lignes si on ne compte pas l'entête !), voici la signification de ces colonnes :

- dep : numéro de département
- nom : nom de la commune
- cp : code postal
- nb hab 2010 : nombre d'habitants en 2010
- nb hab 1999 : nombre d'habitants en 1999
- nb hab 2012 : nombre d'habitants en 2012 (approximatif)
- dens : densité de la population (habitants par kilomètre carré)
- surf : superficie de la commune en kilomètre carré
- long : longitude
- lat : latitude
- alt\_min : altitude minimale de la commune (il manque des données pour certains territoires d'outre-mer)
- alt  $max$ : altitude maximale de la commune (il manque des données pour certains territoires d'outre-mer)

#### A faire vous même 17.

En vous aidant du fichier ouvert dans le À faire vous-même 16, déterminez l'altitude maximale et l'altitude minimale de votre commune.

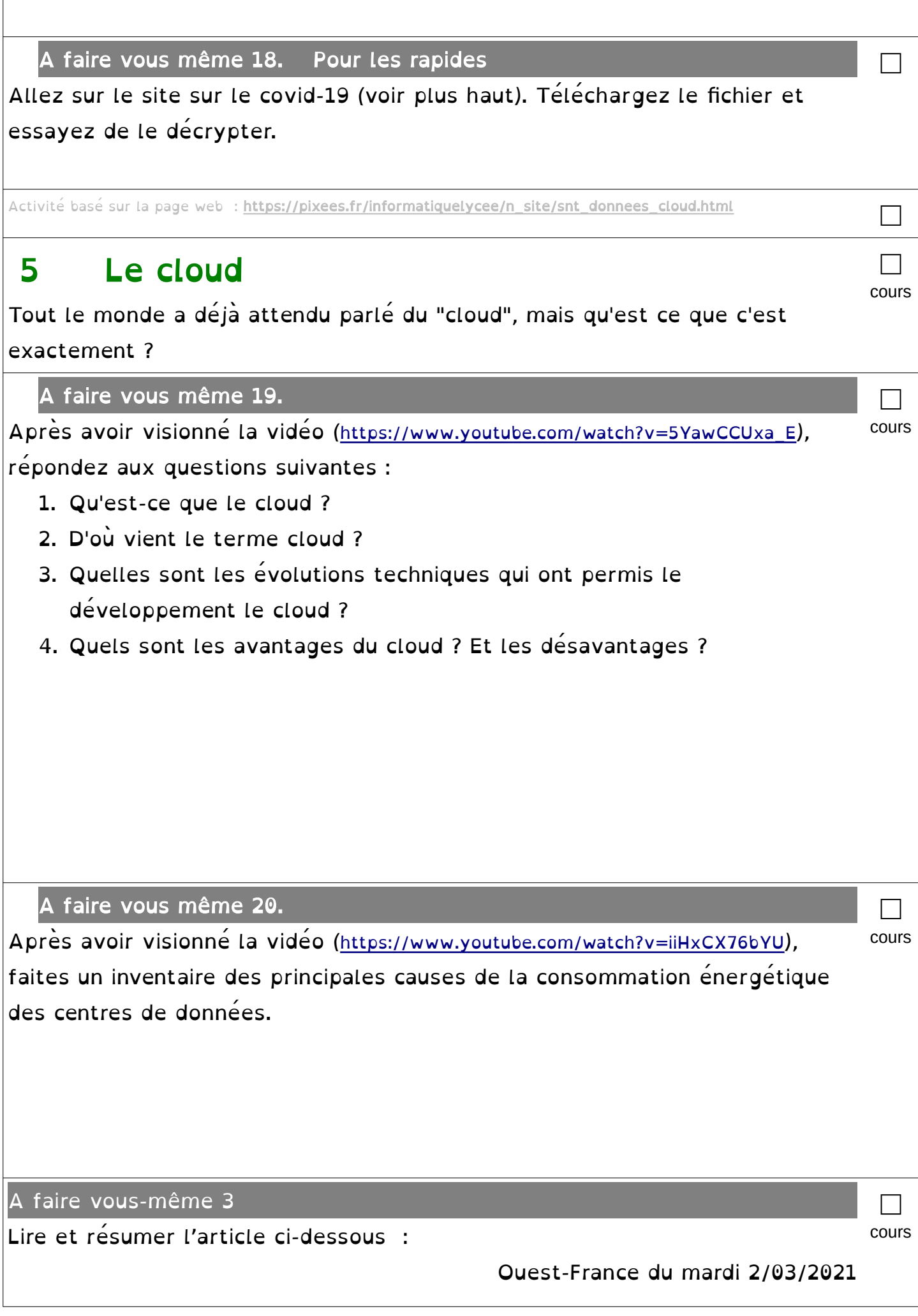

Dans le « cloud » (1), nos données en ligne profitent surtout à Wall Street. Elles sont transformées en milliards de dollars dans les data centers, sous contrôle américain. Bruxelles veut riposter,

Le « cloud » des informaticiens n'est pas un nuage de particules évanescentes, mais un réseau mondial de plus de 7 500 « data centers », d'énormes serveurs numériques. De plus en plus prisés, on s'y connecte à distance pour utiliser une capacité de stockage et de calcul que ni les ordinateurs individuels ni ceux des entreprises ne possèdent.

Illustration de leur puissance : en 2018, la totalité des data centers mondiaux nécessitait l'équivalent de la production électrique de trente-quatre réacteurs nucléaires. Et cela a augmenté depuis. Le marché du « cloud computing », après avoir été multiplié par vingt-cing entre 2010 et 2018, a encore doublé ces deux dernières années. Ses data centers sont désormais incontournables, qu'ils hébergent des jeux vidéo, du cinéma à la demande ou les données d'un constructeur automobile.

« Les données, si on peut multiplier les sources et les analyser, c'est le pétrole du XXI<sup>e</sup> siècle, explique le directeur informatique d'une grande entreprise. Santé, alimentation, météo, transports, habitudes de consommation... Toutes les activités humaines sont à la fois émettrices et

consommatrices de données. Et les movens nécessaires à leur exploitation sont considérables, « Le problème, c'est que lorsque vous confiez vos données à un service de cloud, vous n'avez pas de garantie que le fournisseur ne s'en sert pas, ajoute notre expert. Et bien souvent, il le fait. Les données sont compilées, analysées et revendues. C'est l'une des sources de revenus d'Amazon. »

#### 50 % du marché pour Amazon et Microsoft

Fait méconnu du grand public, le géant de la vente en ligne est aussi le leader du cloud : sa filiale spécialisée AWS détient 32 % du marché, selon les derniers chiffres de Syneray Research Group. A ses trousses. Microsoft, avec 20 % du cloud, À elles deux, ces stars de Wall Street possèdent plus de la moitié des data centers mondiaux. Lesquels contiennent plus de 80 % des données numériques de la planète...

Derrière, les principaux challengers sont soit américains - dont l'inévitable Google (9 %) - soit chinois, à l'exception de l'allemand Sap et du japonais NTT (1 % chacun). La part des autres opérateurs, disséminés, se réduit à 30 %, contre 40 % en 2017. Les Gafam (Google, Apple, Facebook, Amazon, Microsoft) et leurs homologues chinois sont donc en train d'accroître leur domination sur un marché stratégique et croissant : dopé par les confinements et le télétravail, il a dépassé les 106 milliards d'euros de chiffre d'affaires en 2020.

Les Européens, eux, perdent le contrôle de leurs données. D'autant plus que, depuis le « Cloud Act » imposé par Donald Trump en 2018, la justice américaine peut accéder au contenu de tout serveur détenu par une société américaine, où qu'il soit implanté.

Mais la Commission européenne veut riposter : 150 des 750 milliards de son plan de relance devront être consacrés au numérique. L'Europe veut garantir son autonomie en matière de semi-conducteurs (matériau). de supercalculateurs, d'ordinateurs quantiques et de cloud. Dans ce domaine, le projet Gaia-X (lire ci-dessous) doit maintenant convaincre les entreprises que l'Union européenne fera la force.

Dossier : André THOMAS.

(1) Nuage en français.

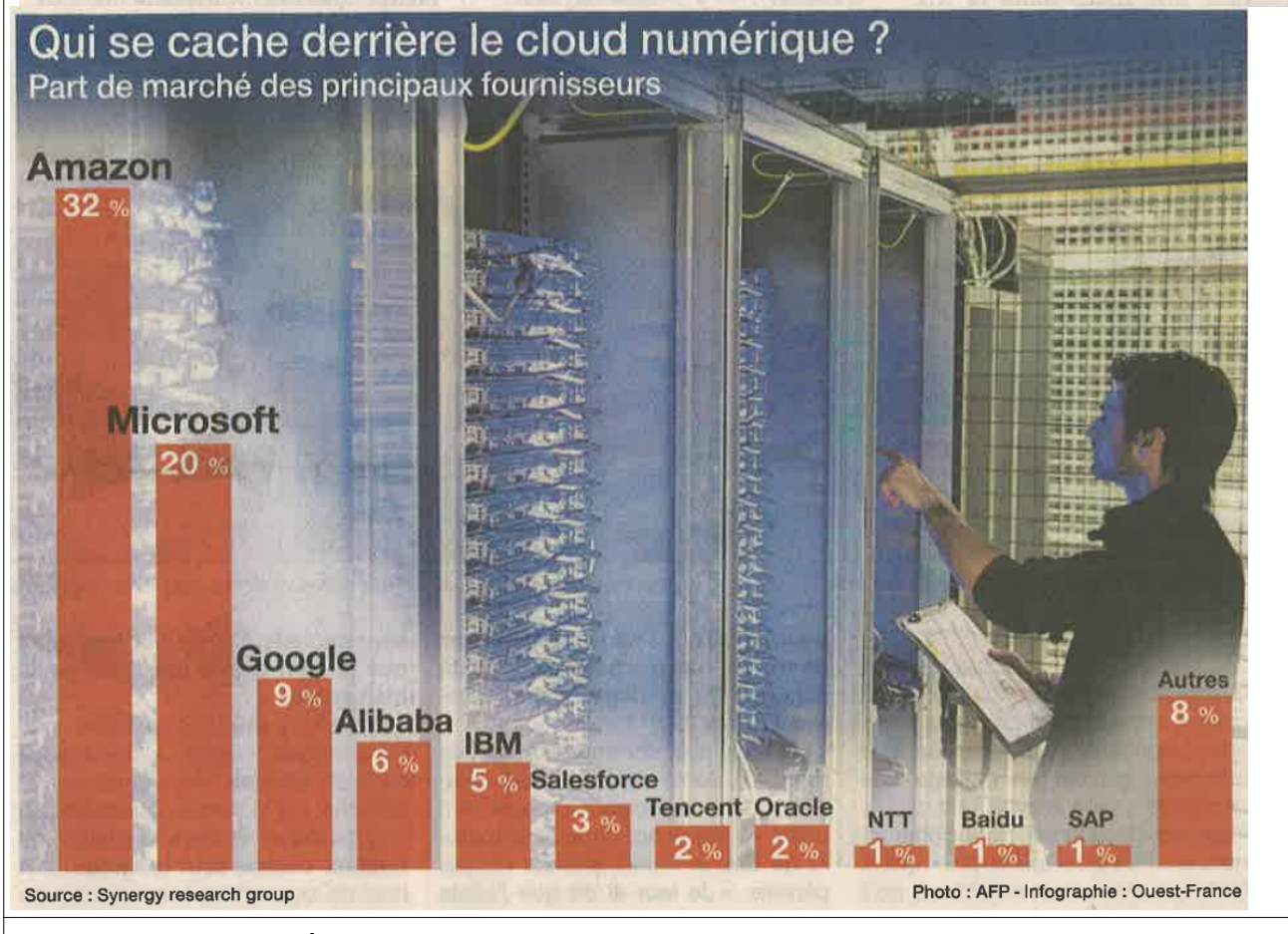

Historique en vidéo pages 14 et 15 : http://lienmini.fr/3389-103